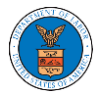

## HOW DO YOU EDIT THE ORGANIZATION DETAILS?

1. Login to your account and click on the "My Account" dropdown and select "My Organization"

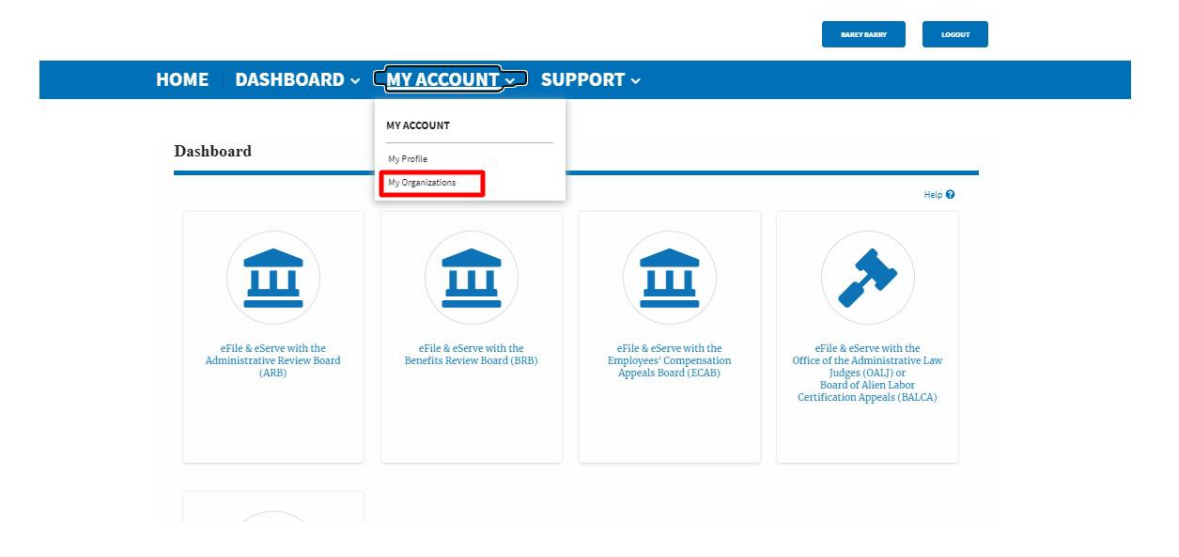

## 2. My Organizations page is displayed

#### **My Organizations**

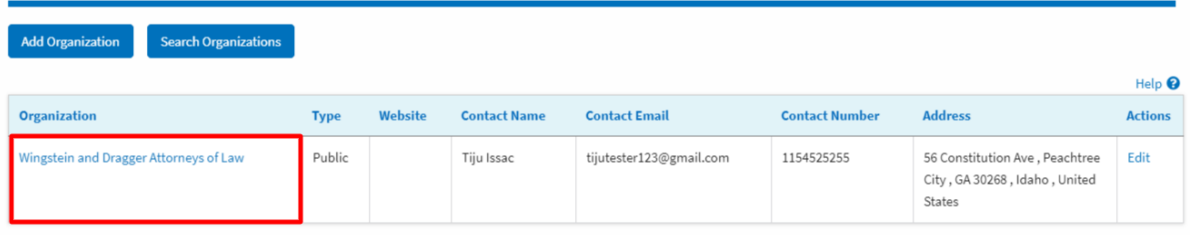

### 3. Click on the Edit link.

**My Organizations** 

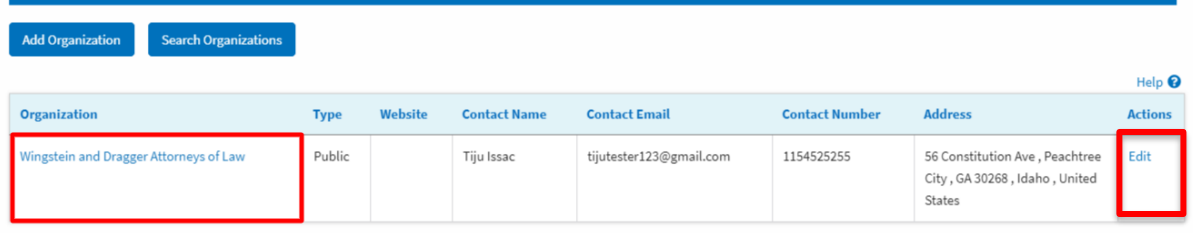

3. Or Click on the "Members" button and then the 'Edit Organization' button to edit the organization details.

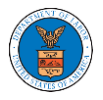

## **Organization Details**

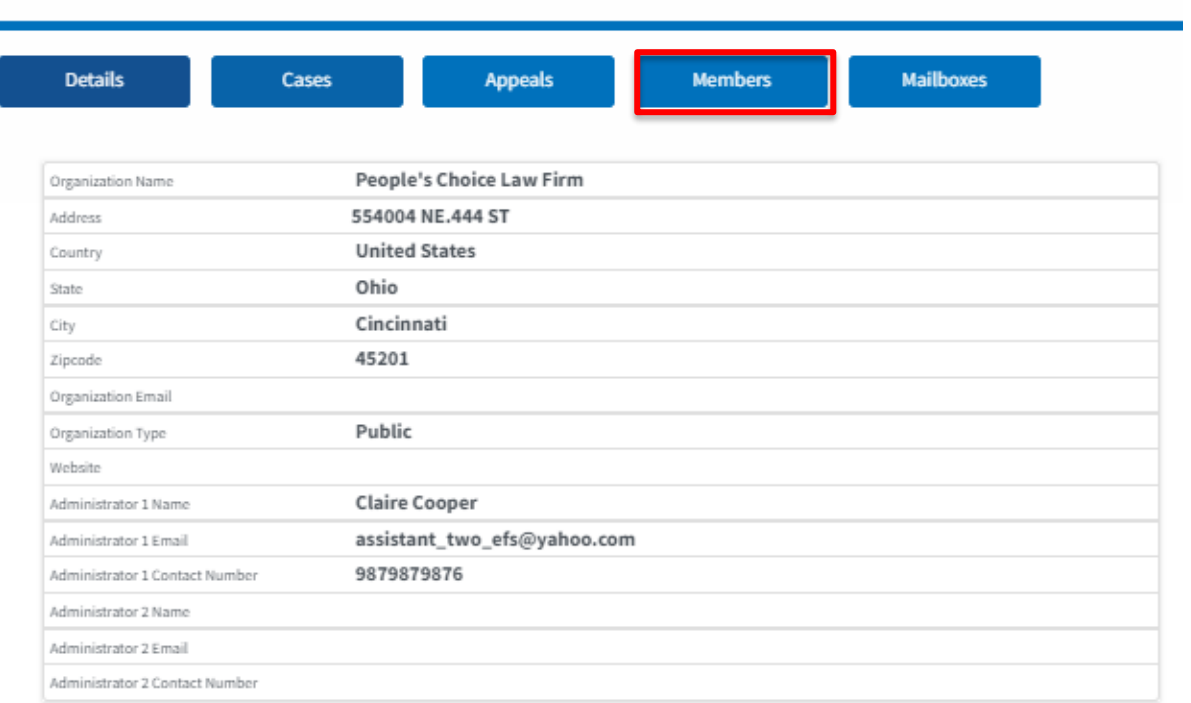

## **All Members**

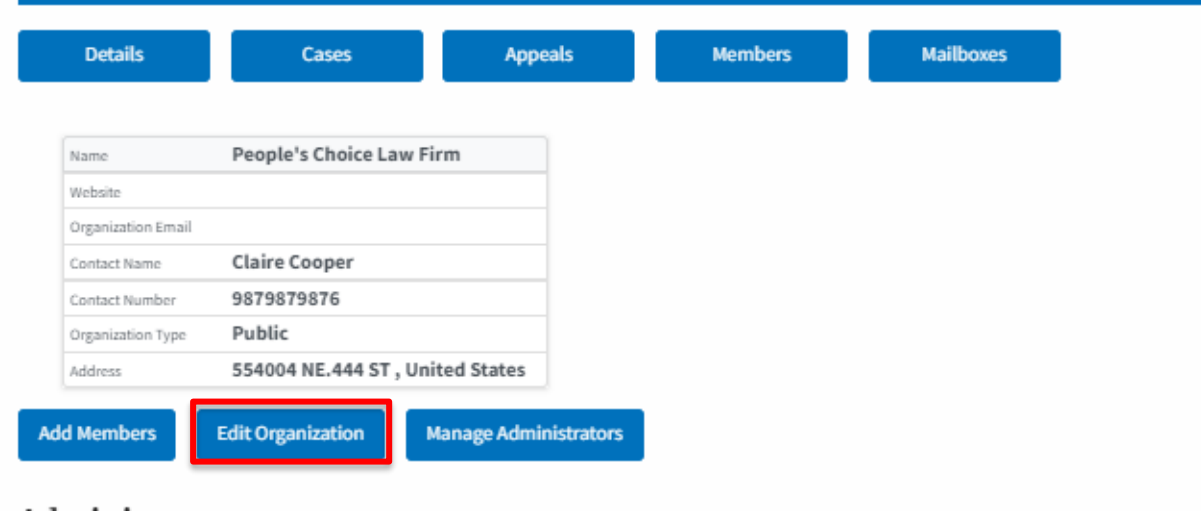

4. Click the "Edit" link on the My Organizations' main page to edit the details of the organization. Or click on the 'Edit Organization' button on the 'Members' page.

Please Note: this option is available only to the administrator of the organization.

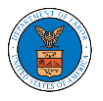

# **Edit Organization**

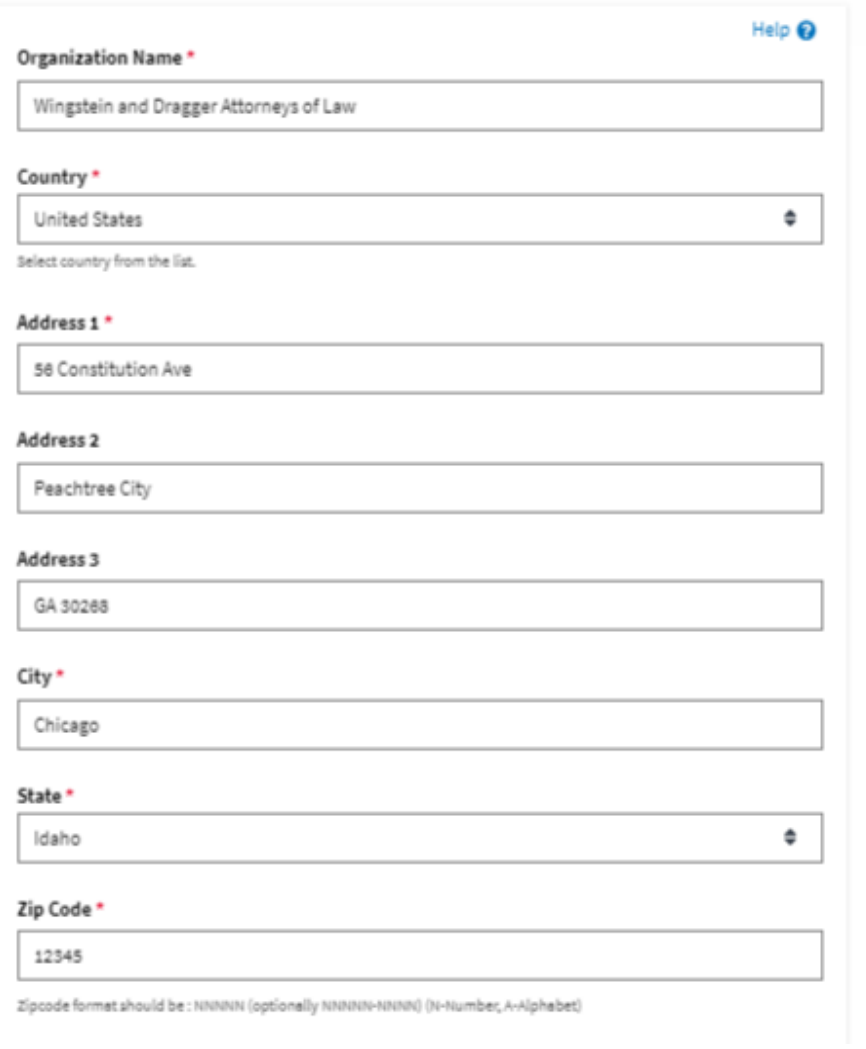

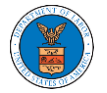

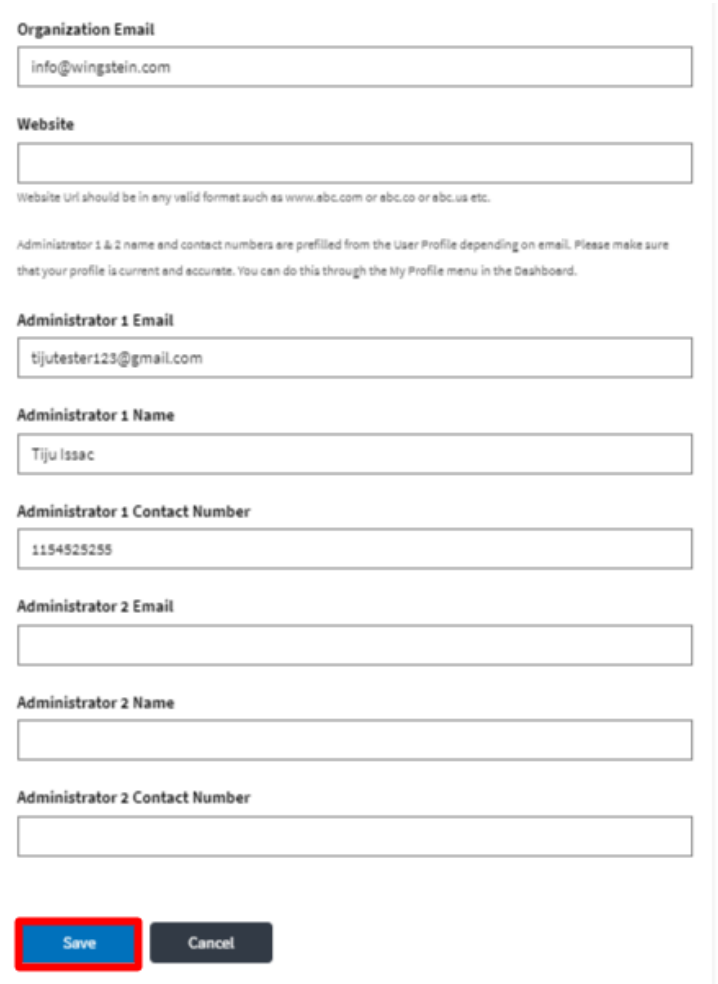

5. Click the "Save" button to save the edited details of the organization. This is the confirmation message for saving the edited details.

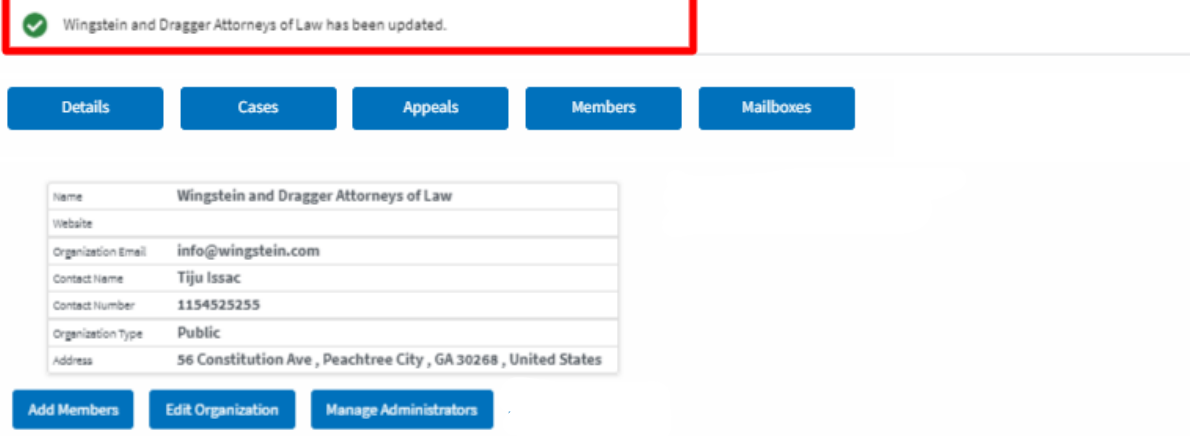